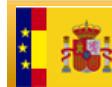

GOBIERNO<br>DE ESPANA

SECRETARÍA DE ESTADO<br>DE HACIENDA MINISTERIO<br>DE HACIEN<br>Y ADMINIST DIRECCIÓN GENE

# **Guía de instalación de certificados raíz para el acceso a la Sede Electrónica de la Dirección General del Catastro**

**Versión 2.0** 

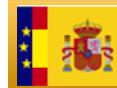

## **Control**

Versión 1.0 Fecha: 26-01-2010

Versión 2.0

Fecha: 14-09-2018

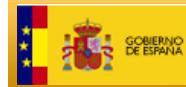

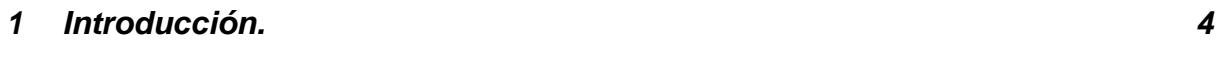

- **2 Instalación de los certificados raíz usando el navegador Internet Explorer 5**
- **3 Instalación de los certificados raíz usando el navegador Mozilla Firefox 10**

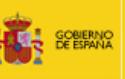

# **1 Introducción.**

El objetivo de este documento es servir de ayuda a los usuarios que van a acceder a la Sede Electrónica del Catastro (SEC) ante la aparición de diversos mensajes derivados de la naturaleza del certificado digital que se emplea para autenticar la SEC.

Cuando accedemos por primera vez a la SEC en las URL https://www.sedecatastro.gob.es o https://www1.sedecatastro.gob.es, nos podría aparecer el siguiente mensaje:

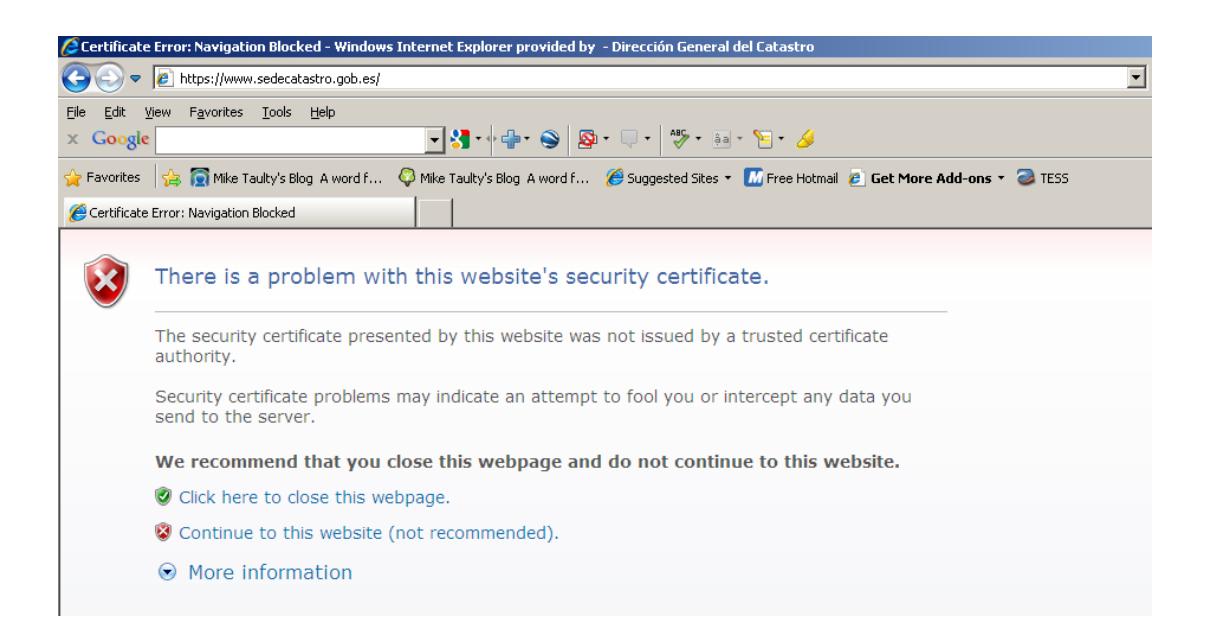

Esto puede ser debido a que la Sede Electrónica del Catastro utiliza los certificados digitales de las Autoridades de certificación AC Administración Pública y AC Componentes Informáticos. Estas autoridades son de reciente implantación y si su navegador no ha sido actualizado recientemente, no tiene instalados los certificados raíz necesarios. Para poder corregir este problema, debemos seguir los puntos descritos a continuación:

- Instalación del certificado raíz de la FNMT-RCM
- **Instalación del certificado AC Administración Pública (para** www.sedecatastro.gob.es)
- **Instalación del certificado AC Componentes Informáticos (para** www1.sedecatastro.gob.es)

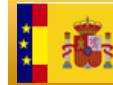

Seguidamente se detallan los pasos que hay que llevar a cabo para completar la instalación.

# **2 Instalación de los certificados raíz utilizando el navegador Internet Explorer**

Para realizar la instalación de los certificados raíz y subordinados disponemos de dos opciones:

#### **Opción A**

Aplicando el fix de seguridad de Microsoft que puede descargarse accediendo a la siguiente URL http://support.microsoft.com/kb/931125.

#### **Opción B**

Descargando los certificados raíz desde la FNMT.

Aquí también se nos presentan dos alternativas de descarga representadas por los puntos 1 y 2.

- 1. Directamente, accediendo a los siguientes enlaces
	- Certificado raíz de la FNMT-RCM https://www.sede.fnmt.gob.es/documents/10445900/10526749/ AC\_Raiz\_FNMT-RCM\_SHA256.cer
	- Certificado subordinado AC Administración Pública https://www.sede.fnmt.gob.es/documents/10445900/10526749/ AC Administracion Publica SHA256.cer
	- Certificado subordinado AC Componentes Informáticos https://www.sede.fnmt.gob.es/documents/10445900/10526749/ AC\_Componentes\_Informaticos\_SHA256.cer

Pudiera ocurrir que al acceder a cualquiera de los citados enlaces el navegador presente una pantalla como ésta

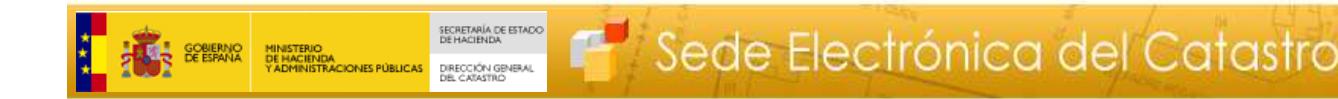

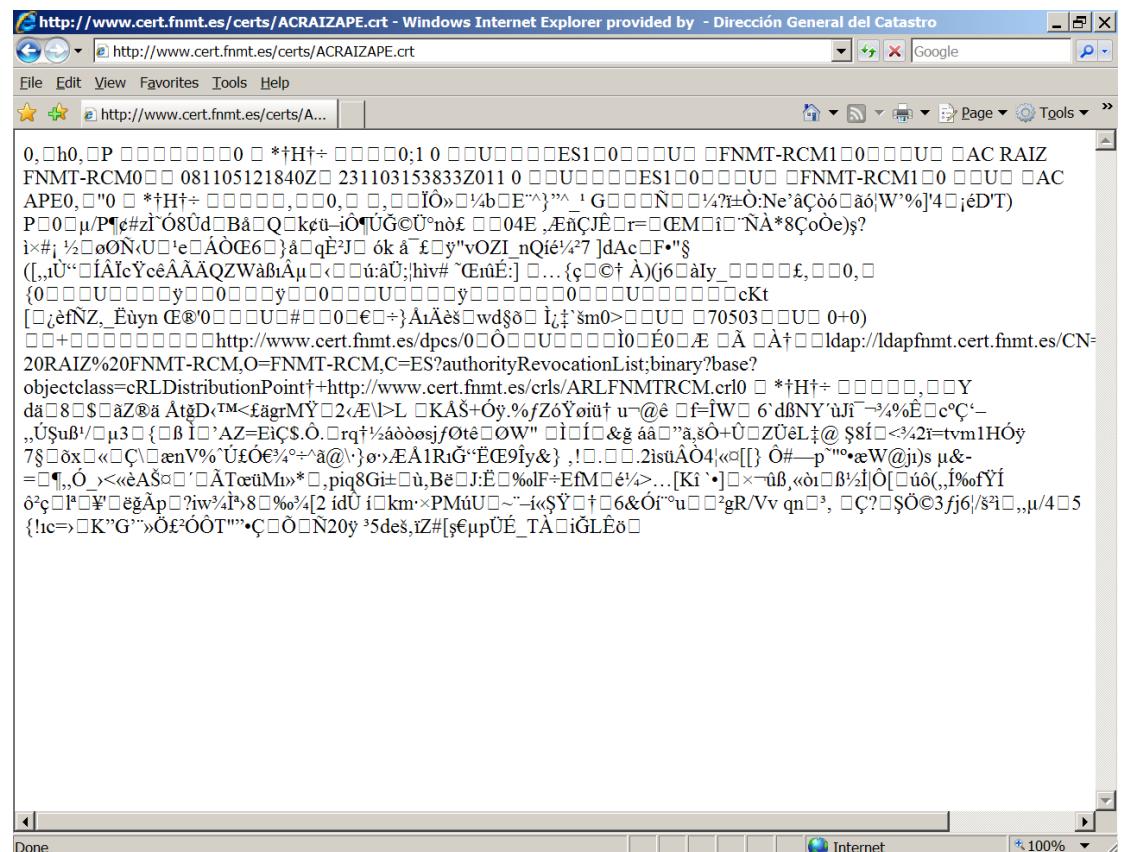

En este caso deberá seguir los pasos del punto 2 tal y como se indica en la página 9

1.1 Al ejecutar el enlace al certificado raíz de la FNMT-RCM, tendremos la opción de instalar o guardar:

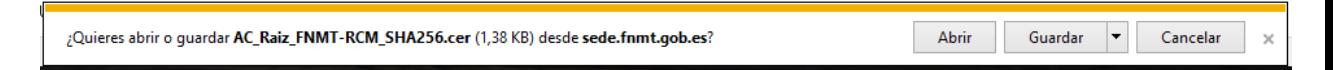

1.2 Si hemos elegido la opción de guardar, damos doble clic sobre el fichero .cer. Nos aparece la siguiente ventana:

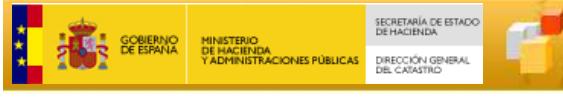

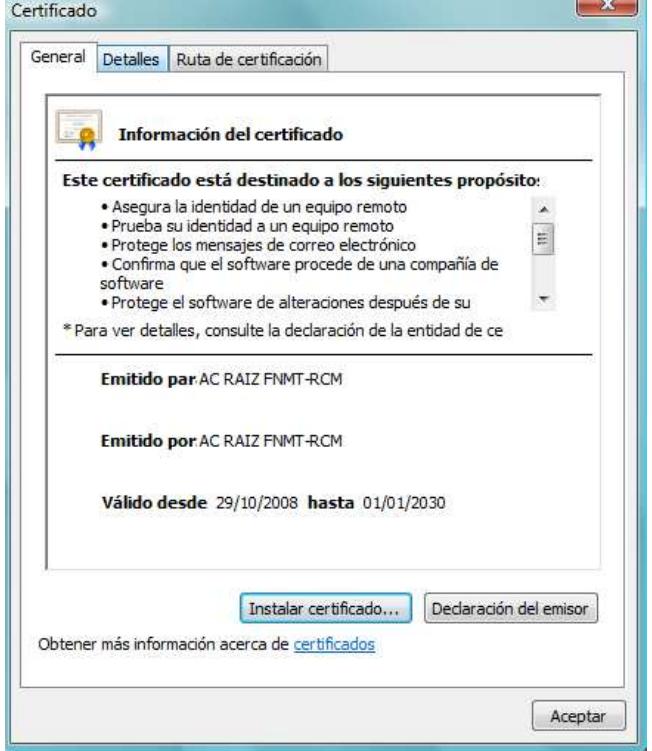

## 1.3 Pulsamos **Instalar certificado**

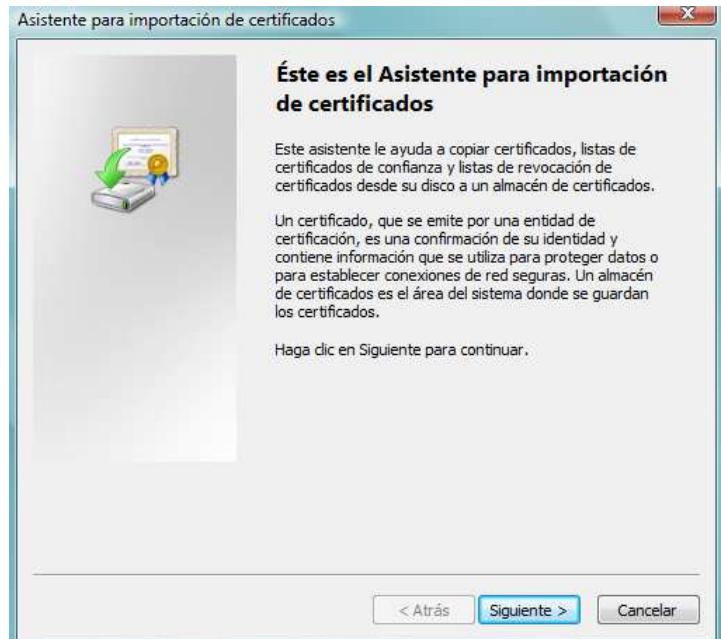

1.4 Pulsamos Siguiente

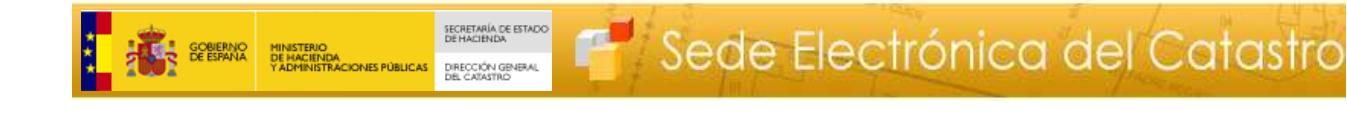

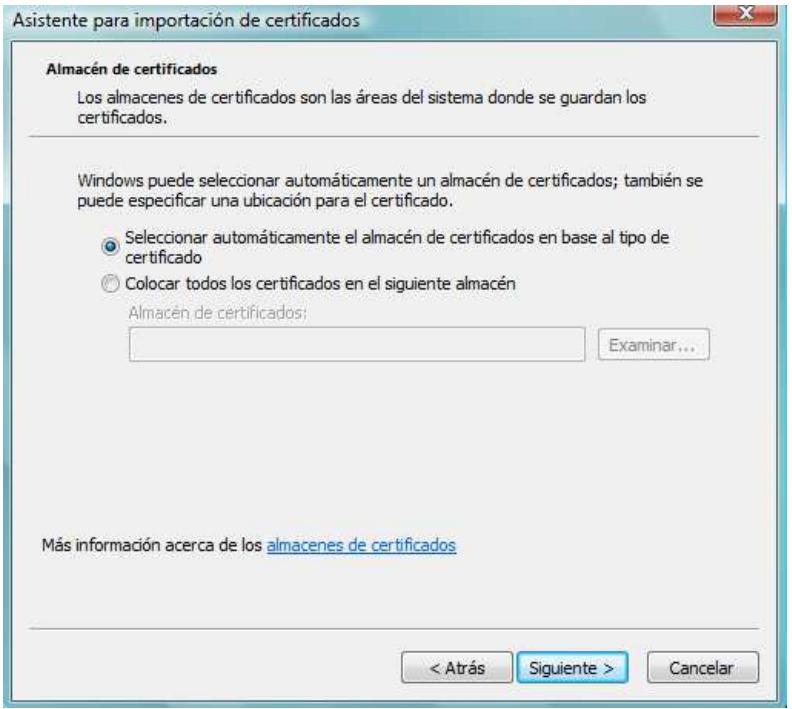

### 1.5 Pulsamos Siguiente

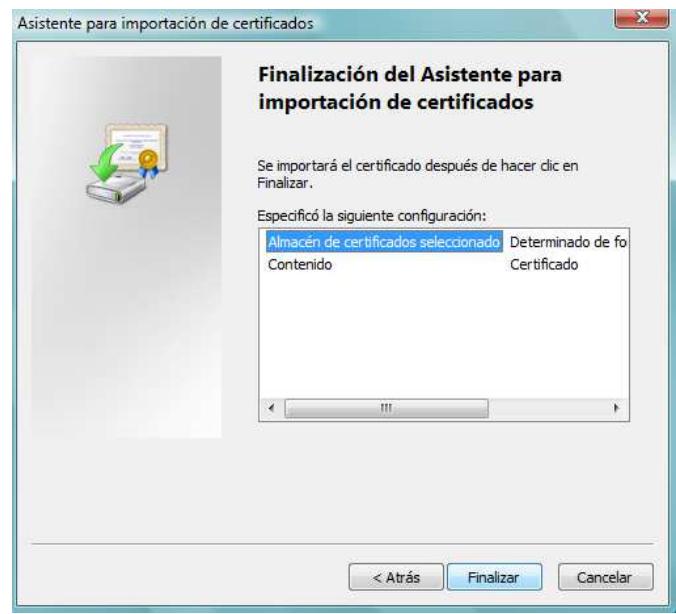

1.6 Tendremos que repetir los pasos del 1.1 al 1.6 para los certificados subordinados.

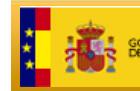

- 2. Entrando en la web de la FNMT,
	- 2.1. Accedemos al enlace de la FNMT https://www.sede.fnmt.gob.es/descargas/certificados-raiz-de-la-fnmt y seleccionamos con el botón derecho, el certificado raíz de la FNMT: AC Raíz FNMT-RCM, pulsamos "Guardar destino como…"

#### **AC Raíz FNMT-RCM**

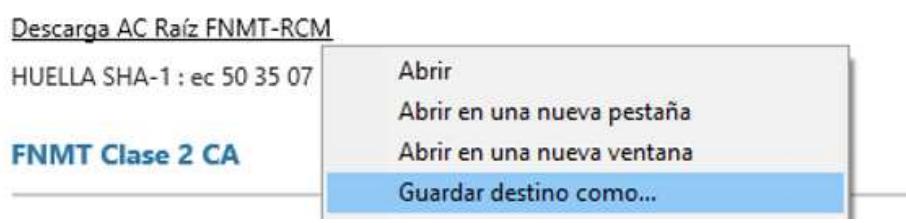

2.2. Salvamos con fichero con extensión .cer

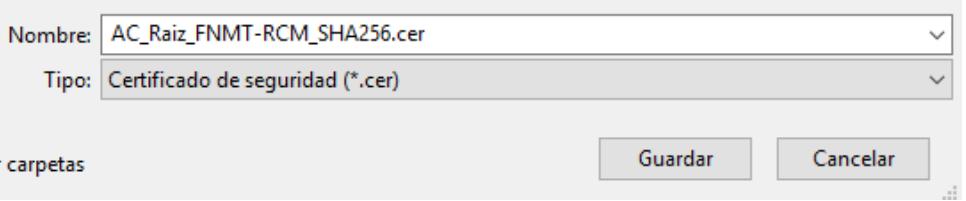

2.3. Repetimos los puntos 2.1 y 2.2 con los certificados AC Administración Pública y AC Componentes Informáticos

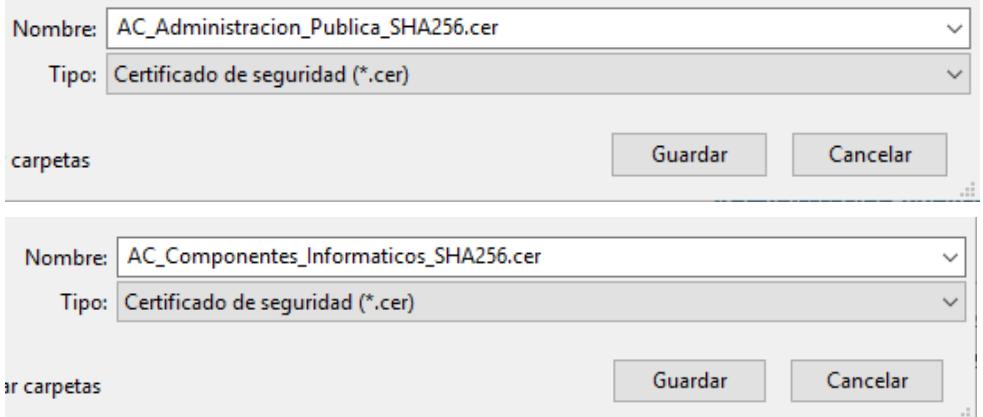

Una vez tenemos los certificados hay que seguir los pasos 1.1 al 1.6.

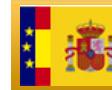

# **3 Instalación de los certificados raíz usando el navegador Mozilla Firefox**

- 1. Nos descargamos los certificados raíz desde la FNMT
	- Certificado raíz de la FNMT-RCM https://www.sede.fnmt.gob.es/documents/10445900/105267 49/AC\_Raiz\_FNMT-RCM\_SHA256.cer
	- Certificado subordinado AC Administración Pública https://www.sede.fnmt.gob.es/documents/10445900/105267 49/AC\_Administracion\_Publica\_SHA256.cer
	- Certificado subordinado AC Componentes Informáticos https://www.sede.fnmt.gob.es/documents/10445900/105267 49/AC\_Componentes\_Informaticos\_SHA256.cer

Si accediendo directamente a cualquiera de los enlaces el navegador muestra una pantalla como ésta

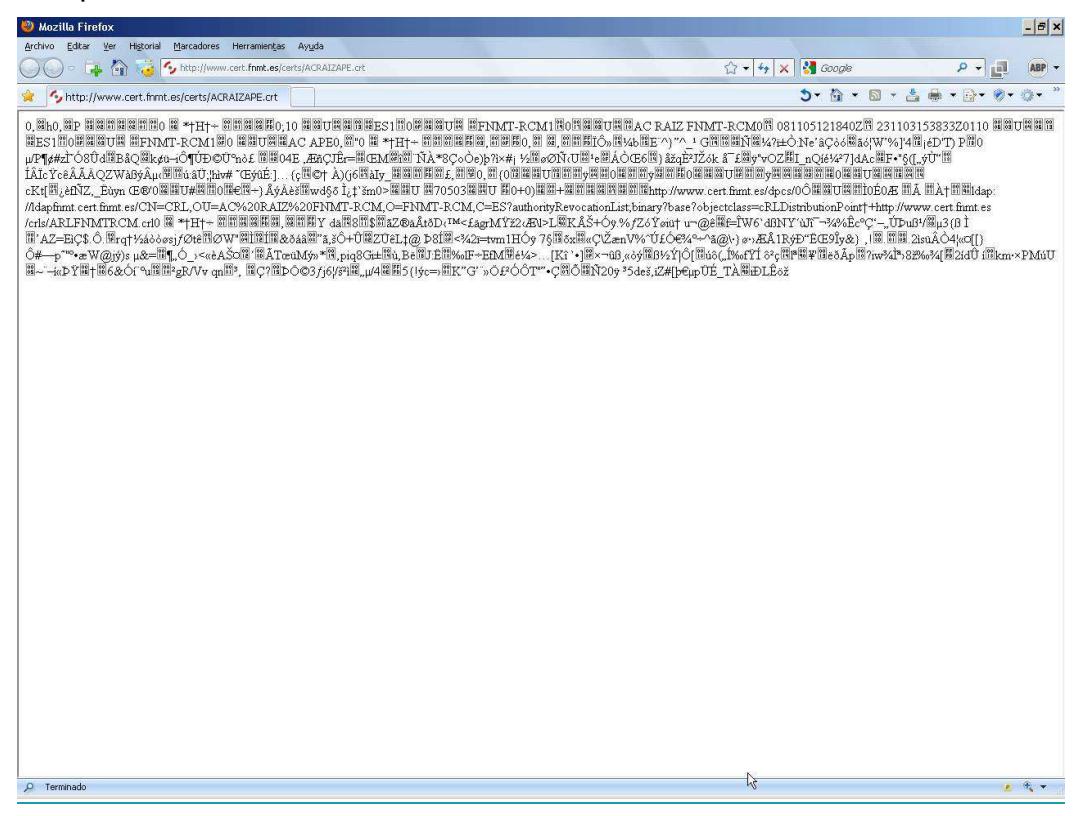

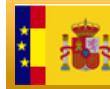

GOBIERNO

Vaya al punto 2 de la Opción B de la Instalación de los certificados raíz usando el navegador Internet Explorer en la página 9 y siga todos los pasos que se indican allí.

2. Al ejecutar el enlace al certificado raíz de la FNMT-RCM, nos aparece la siguiente pantalla:

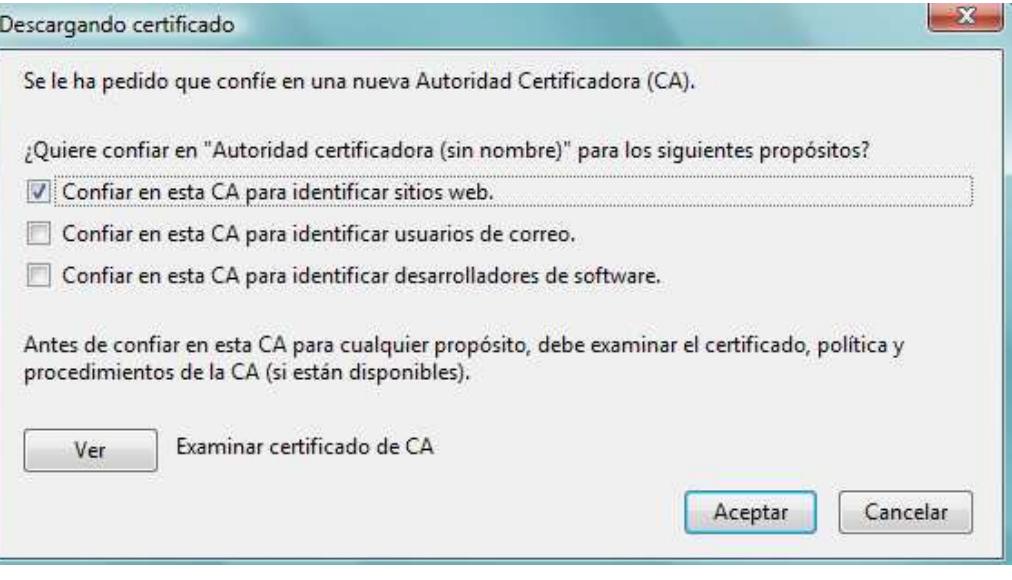

- 3. Marcamos la opción "**Confiar en esta CA para identificar sitios web**" y pulsamos **Aceptar**.
- 4. Tendremos que repetir los pasos 2 al 3 anteriores con los certificados subordinados.